# Looking Under The Hood.

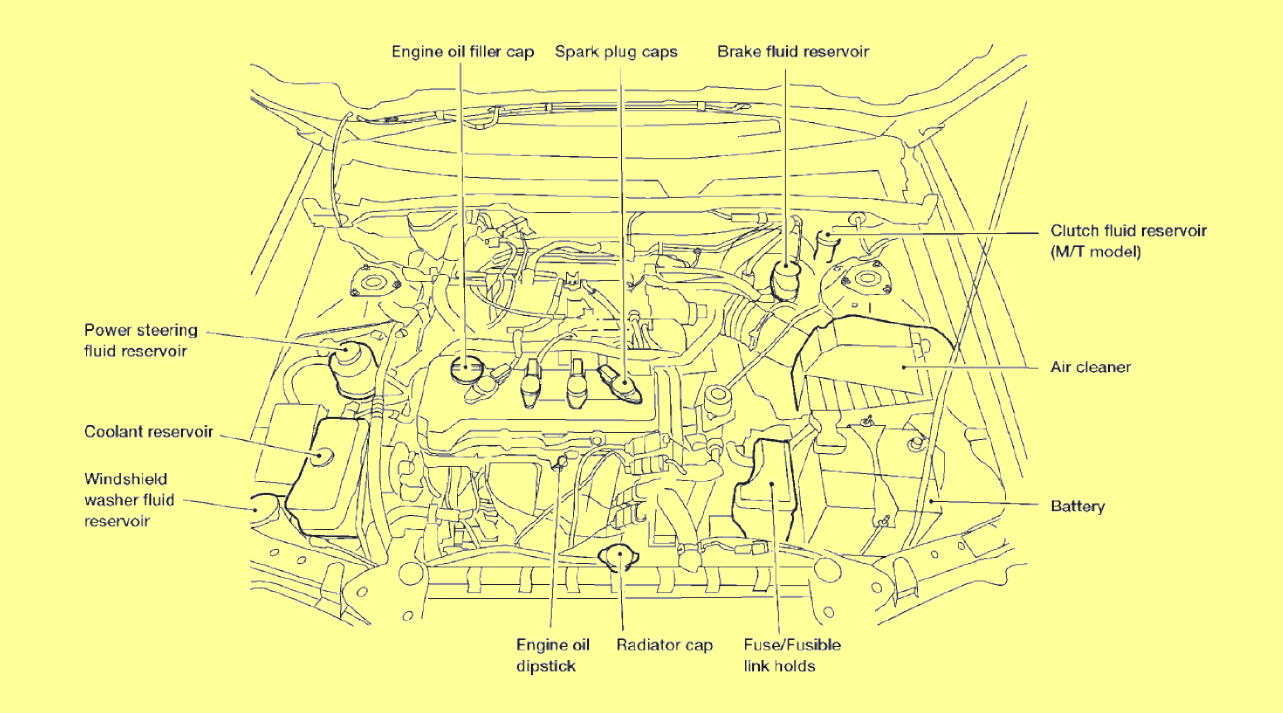

# **Copyright**

© 2013 Adam Tauno Williams (awilliam@whitemice.org)

# What is happening?

Related to performance the most common answer is:

#### **nothing**

But where is that nothing happening?

Possibly something is choking, somewhere else.

### pidstat -d *s#* / -p *pid#*

```
awilliam@linux-nysu:~> pidstat -d 1
awilliam@linux-nysu:~> pidstat -d 1
Linux 3.4.11-2.16-desktop (linux-nysu.site) 02/25/2013 
Linux 3.4.11-2.16-desktop (linux-nysu.site) 02/25/2013 
_x86_64_ (8 CPU)
_x86_64_ (8 CPU)
01:50:24 PM PID kB_rd/s kB_wr/s kB_ccwr/s Command
01:50:24 PM PID kB_rd/s kB_wr/s kB_ccwr/s Command
01:50:25 PM 4395 0.00 4.00 0.00 gnome-
01:50:25 PM 4395 0.00 4.00 0.00 gnome-
terminal
terminal
01:50:27 PM PID kB_rd/s kB_wr/s kB_ccwr/s Command
01:50:27 PM PID kB_rd/s kB_wr/s kB_ccwr/s Command
01:50:28 PM 3077 0.00 20.00 0.00 telepathy-
01:50:28 PM 3077 0.00 20.00 0.00 telepathy-
gabbl
gabbl
01:50:28 PM PID kB_rd/s kB_wr/s kB_ccwr/s Command
01:50:28 PM PID kB_rd/s kB_wr/s kB_ccwr/s Command
01:50:29 PM 4395 0.00 4.00 0.00 gnome-
01:50:29 PM 4395 0.00 4.00 0.00 gnome-
terminal
terminal
```
 $ccwr = cancelled I/O$ 

Report, every second, the disk I/O of every active process.

### pidstat -r for VM stats

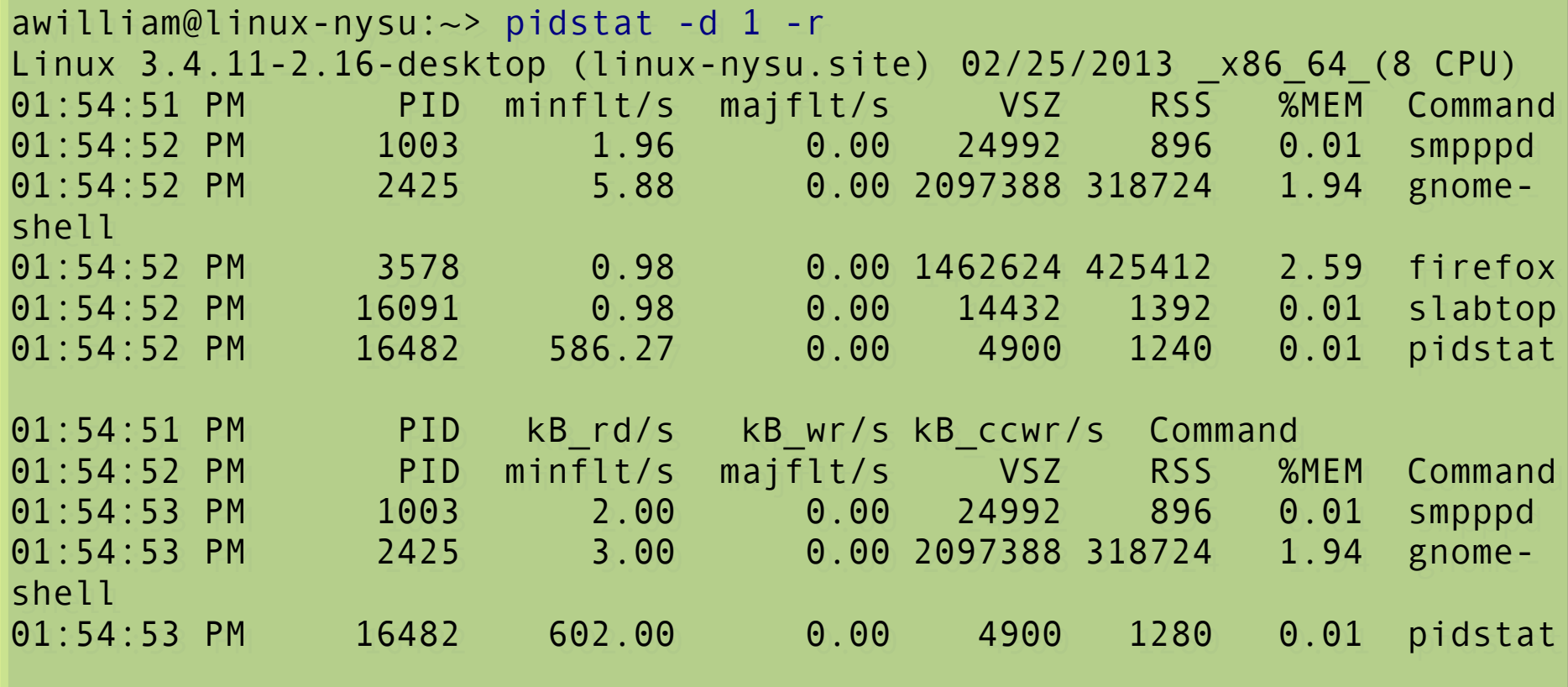

Also "-t" for threads, "-s" for stack, "-w" for context.

Use the man page!

# Count the system calls

#### strace -c -p 7774

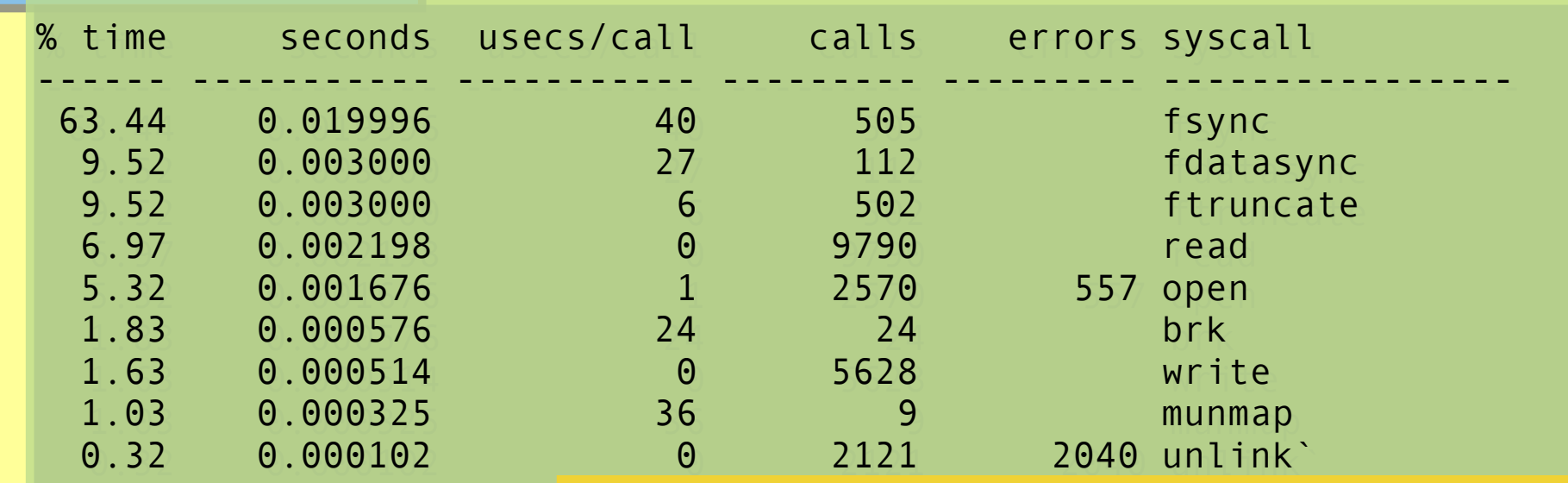

getaddrinfo select / poll read / write / fsync open / close

This example is connecting to a PostgreSQL worker performing a VACUUM FULL;

You can connect via PID and record stats until you hit your break key (Ctrl-C, usually)

# Watching Systems Calls

```
awilliam@p105s6207:~> strace -p 3431
awilliam@p105s6207:~> strace -p 3431
Process 3431 attached
Process 3431 attached
select(7, [3 4],[], NULL, NULL) = 1 (in [3]) <0.004347>
Read(3,"\262\356\207\35H\315\37\314&I_\356\277\256\310\33I&\30J
Read(3,"\262\356\207\35H\315\37\314&I_\356\277\256\310\33I&\30J
C\320nD!\236\321\33-\364\250\222"..., 8192) = 80 < 0.000061>select(7, [3 4], [5], NULL, NULL) = 1 (out [5]) < 0.000031>write(5, "\33[00m\33[00;34mcoils-code\33[00m\r\n\33["..., 33) = 33
\leq 0.000032select(7, [3 4], [], NULL, NULL) = 1 (in [3]) <0.080674>
read(3,"\344\377\3266\263\2759z\237\310m\260\336\24w\302\367\273
read(3,"\344\377\3266\263\2759z\237\310m\260\336\24w\302\367\273
k+\frac{354}{1\344}\203\2311\0\0:212\316"..., 8192 = 176 < 0.000034select(7, [3 4], [5], NULL, NULL) = 1 (out [5]) < 0.000056 >write(5, "\33]0;awilliam@aleph:~\7[awilliam@a"..., 41) = 41
\leq 0.000044
```
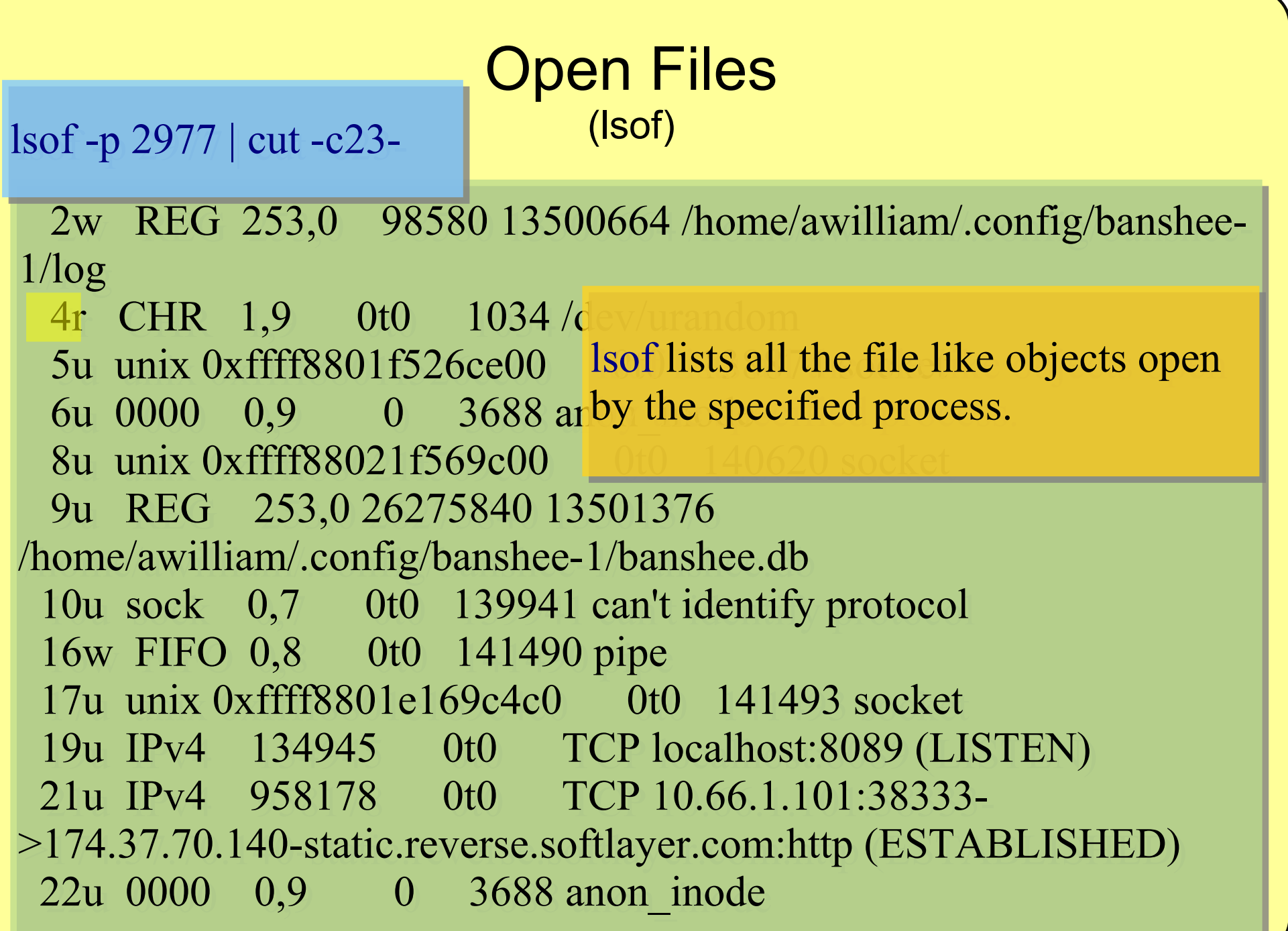

Open Files (/proc/*{pid#*}/fd/)

awilliam@linux-nysu:/proc/7253/fd> ls -l awilliam@linux-nysu:/proc/7253/fd> ls -l total 0 lrwx------ 1 awilliam users 64 Feb 25 13:38 0 -> /dev/pts/3 lrwx------ 1 awilliam users 64 Feb 25 13:38 0 -> /dev/pts/3 lrwx------ 1 awilliam users 64 Feb 25 13:38 1 -> /dev/pts/3 lrwx------ 1 awilliam users 64 Feb 25 13:38 1 -> /dev/pts/3 lrwx------ 1 awilliam users 64 Feb 25 13:38 11 -> /tmp/ffidlzD0I lrwx------ 1 awilliam users 64 Feb 25 13:38 11 -> /tmp/ffidlzD0I (deleted) (deleted) lrwx------ 1 awilliam users 64 Feb 25 11:33 2 -> /dev/pts/3 lrwx------ 1 awilliam users 64 Feb 25 11:33 2 -> /dev/pts/3 l-wx------ 1 awilliam users 64 Feb 25 13:38 3 -> /var/log/coils.log l-wx------ 1 awilliam users 64 Feb 25 13:38 3 -> /var/log/coils.log lrwx------ 1 awilliam users 64 Feb 25 13:38 4 -> socket:[71828] lrwx------ 1 awilliam users 64 Feb 25 13:38 4 -> socket:[71828] lr-x------ 1 awilliam users 64 Feb 25 13:38 5 -> /dev/urandom lr-x------ 1 awilliam users 64 Feb 25 13:38 5 -> /dev/urandom lrwx------ 1 awilliam users 64 Feb 25 13:38 6 -> socket:[64321] lrwx------ 1 awilliam users 64 Feb 25 13:38 6 -> socket:[64321] lr-x------ 1 awilliam users 64 Feb 25 13:38 7 -> /dev/urandom lr-x------ 1 awilliam users 64 Feb 25 13:38 7 -> /dev/urandom

inode

# Where is the I/O going? strace it!

#### strace -T -e trace=read,write,open,close \ /bin/cat /etc/passwd > /dev/null

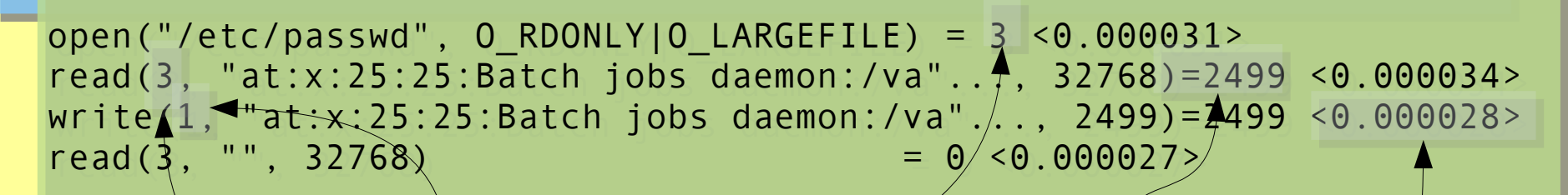

Duratio

File Handle Bytes Read/Written

You can attach to a running process with strace by using the -p *PID* argument.

The -T arguement will add the duration of each system call to the output,

### Sockets Are Files Too

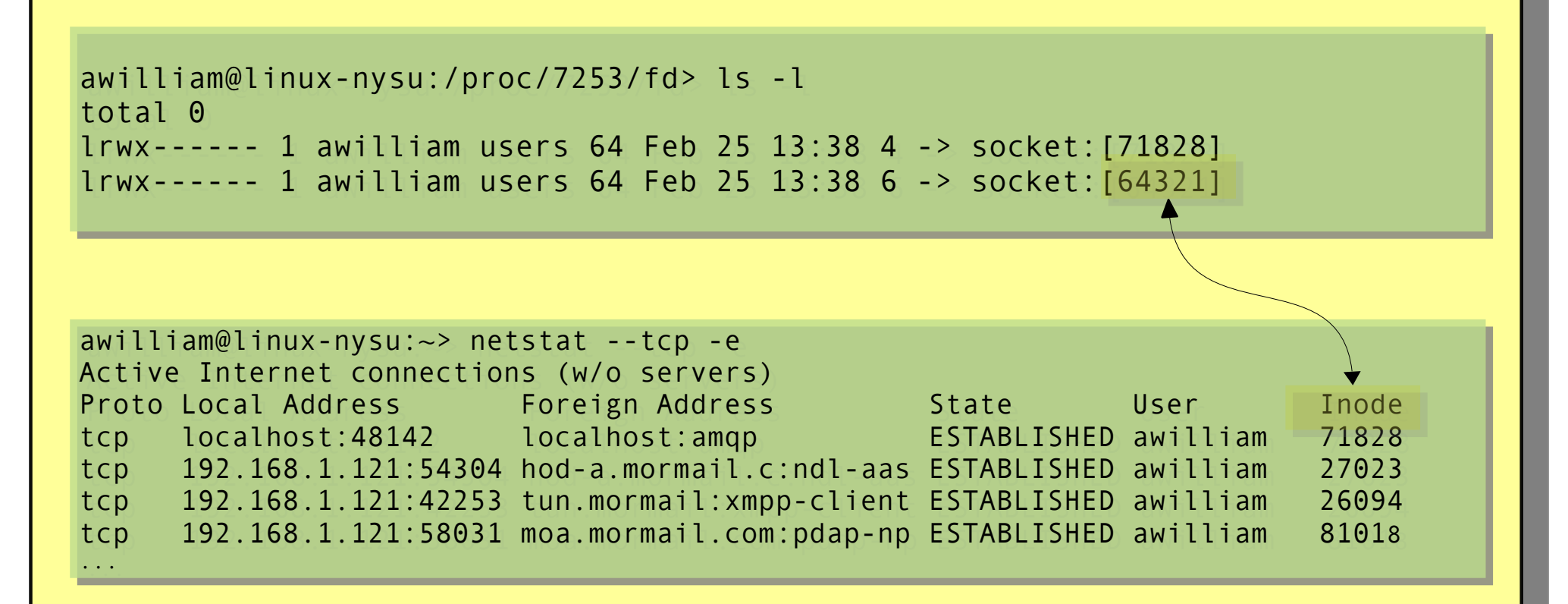

This reveals the end-points of the sockets.

# What about my socket?

My IRC clients local end-point is TCP/59475; lsof told me this.

ss --extended --processes --info  $\gamma$  sport == :59475  $\gamma$ 

State Recv-Q Send-Q Local Address:Port Peer Address:Port State Recv-Q Send-Q Local Address:Port Peer Address:Port ESTAB 0 0 10.66.1.101:59475 timer:(keepalive,74min,0) users:(("xchat",4085,9)) timer:(keepalive,74min,0) users:(("xchat",4085,9)) uid:1000 ino:47314 sk:ffff8800c543b100 uid:1000 ino:47314 sk:ffff8800c543b100 ts sack cubic wscale:7,6 rto:352 rtt:149.875/1 ato:40 cwnd:5 ts sack cubic wscale:7,6 rto:352 rtt:149.875/1 ato:40 cwnd:5 send 386.5Kbps rcv\_rtt:797.25 rcv\_space:22626 send 386.5Kbps rcv\_rtt:797.25 rcv\_space:22626 ESTAB 0 0 10.66.1.101:59475 213.179.58.83:ircu Round-Trip Time ACK Time Out Data You've Sent

Retransmission Time Out TCP Window Scale

### Process I/O

#### cat /proc/2977/io

rchar: 24396601 rchar: 24396601 wchar: 65012571 wchar: 65012571 syscr: 23966 syscr: 23966 syscw: 29911 syscw: 29911 read\_bytes: 31813632 read\_bytes: 31813632 write\_bytes: 56659968 write\_bytes: 56659968

For profiling and performance do not neglect looking at I./O; everyone likes to look at CPU and memory, I/O is more likely to be the choke point.

cancelled\_write\_bytes: 2625536 cancelled\_write\_bytes: 2625536

# System I/O

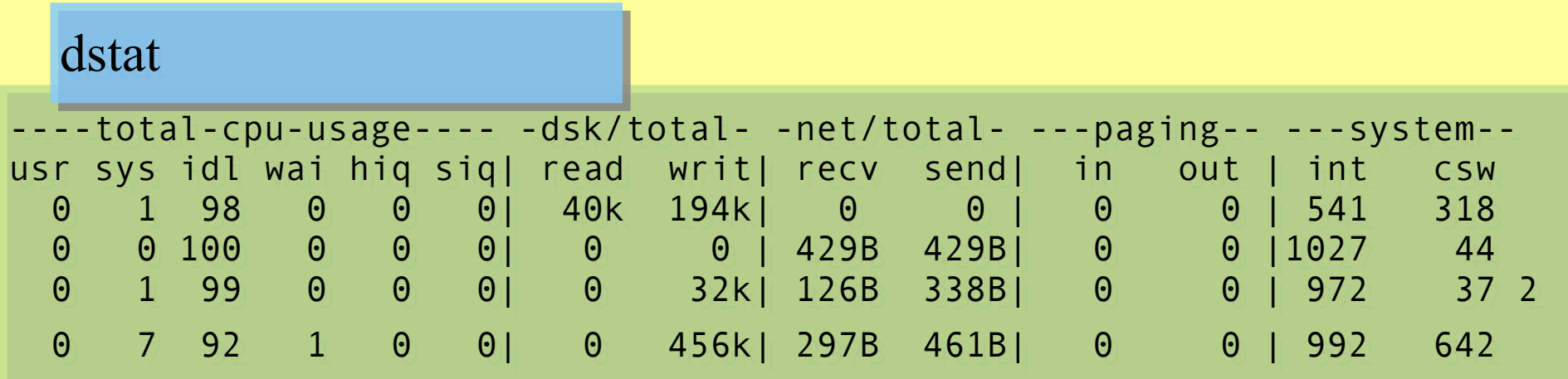

Using swap (paging) space is not a performance problem; paging is.

# Logging Detailed System Wide I/O

#### echo "1" > /proc/sys/vm/block\_dump

```
[ 2032.934178] postmaster(11528): READ block 5058592 on dm-3 (16 sectors)
[ 2032.934178] postmaster(11528): READ block 5058592 on dm-3 (16 sectors)
[ 2032.934200] postmaster(11528): READ block 5058624 on dm-3 (32 sectors)
[ 2032.934200] postmaster(11528): READ block 5058624 on dm-3 (32 sectors)
[ 2032.934240] postmaster(11528): READ block 3172800 on dm-3 (16 sectors)
[ 2032.934240] postmaster(11528): READ block 3172800 on dm-3 (16 sectors)
[ 2032.945328] banshee-1(11267): dirtied inode 1051864 (banshee.db-
[ 2032.945328] banshee-1(11267): dirtied inode 1051864 (banshee.db-
journal) on dm-0
journal) on dm-0
[ 2032.945336] banshee-1(11267): dirtied inode 1051864 (banshee.db-
[ 2032.945336] banshee-1(11267): dirtied inode 1051864 (banshee.db-
journal) on dm-0
journal) on dm-0
[ 2033.042671] python(11518): READ block 9017928 on dm-2 (32 sectors)
[ 2033.042671] python(11518): READ block 9017928 on dm-2 (32 sectors)
[ 2033.055771] python(11518): dirtied inode 267260 (expatbuilder.pyc) on 
[ 2033.055771] python(11518): dirtied inode 267260 (expatbuilder.pyc) on 
dm - 2[ 2033.055808] python(11518): READ block 9017960 on dm-2 (40 sectors)
[ 2033.055808] python(11518): READ block 9017960 on dm-2 (40 sectors)
[ 2033.412972] nautilus(11078): dirtied inode 410492 
[ 2033.412972] nautilus(11078): dirtied inode 410492
```
Logs to the kernel ring buffer.

echo "0" > /proc/sys/vm/block\_dump

### How many network connections?

sudo ss --summary

Total: 639 (kernel 707) Total: 639 (kernel 707) TCP: 46 (estab 18, closed 9, orphaned 0, synrecv 0, timewait 9/0), TCP: 46 (estab 18, closed 9, orphaned 0, synrecv 0, timewait 9/0), ports 40 ports 40

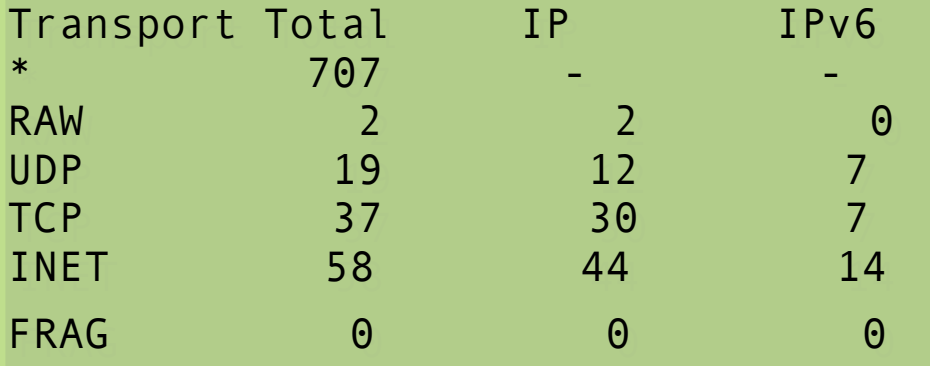

# Detailed Network Statistics

netstat --interfaces

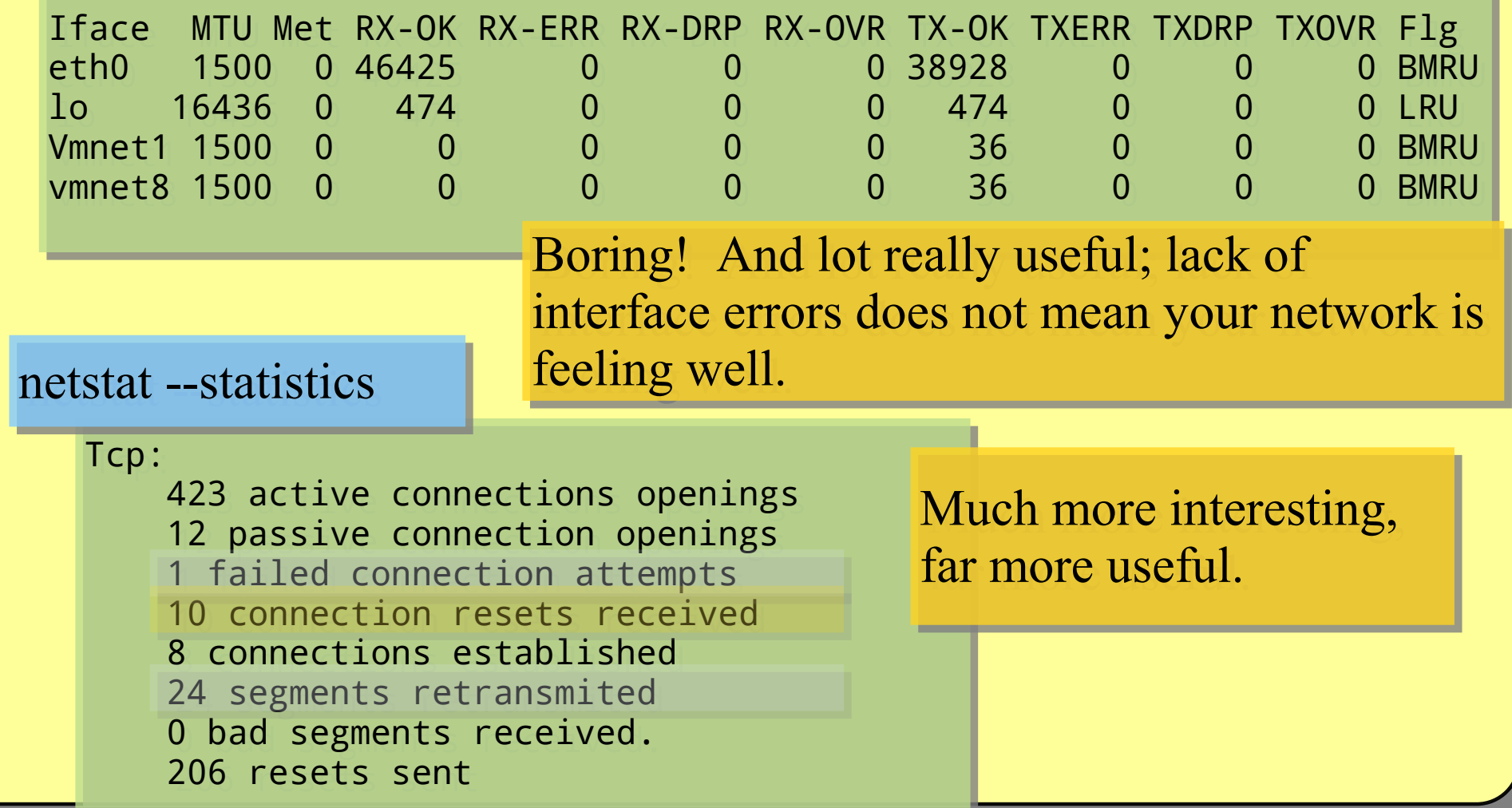